### "Print Registration for Fax/Mail" Method

In order to use the fax registration method, the PC that houses the ICDD product does not need to be connected to the Internet.

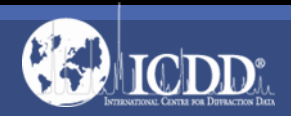

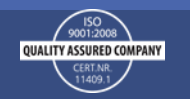

## Run the PDF® Software

For Windows 7 and earlier versions of Windows run the database from the following based on the product you have installed:

- Start $\rightarrow$  All Programs $\rightarrow$ ICDD PDF-2 Release 2018
- Start $\rightarrow$  All Programs $\rightarrow$  ICDD PDF-4+ 2018
- Start $\rightarrow$  All Programs $\rightarrow$ ICDD PDF-4/Minerals 2018
- Start $\rightarrow$ All Programs $\rightarrow$ ICDD PDF-4/Organics 2018

For Windows 8 or 8.1:

- Press the Windows<sup>®</sup> located on the lower left side of the taskbar or press the "Start" button on your keyboard.
- Type in the appropriate product name (PDF-2 Release 2018, PDF-4+ 2018, PDF-4/Minerals 2018, or PDF-4/Organics 2018).

For Windows 10:

- Start $\rightarrow$ All Apps $\rightarrow$ ICDD PDF-2 Release 2018
- Start $\rightarrow$ All Apps $\rightarrow$ ICDD PDF-4+ 2018
- Start $\rightarrow$  All Apps $\rightarrow$ ICDD PDF-4/Minerals 2018
- Start $\rightarrow$  All Apps $\rightarrow$ ICDD PDF-4/Organics 2018

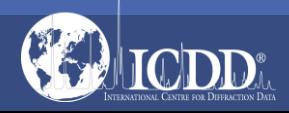

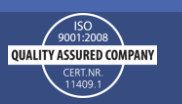

# Open the Registration Wizard

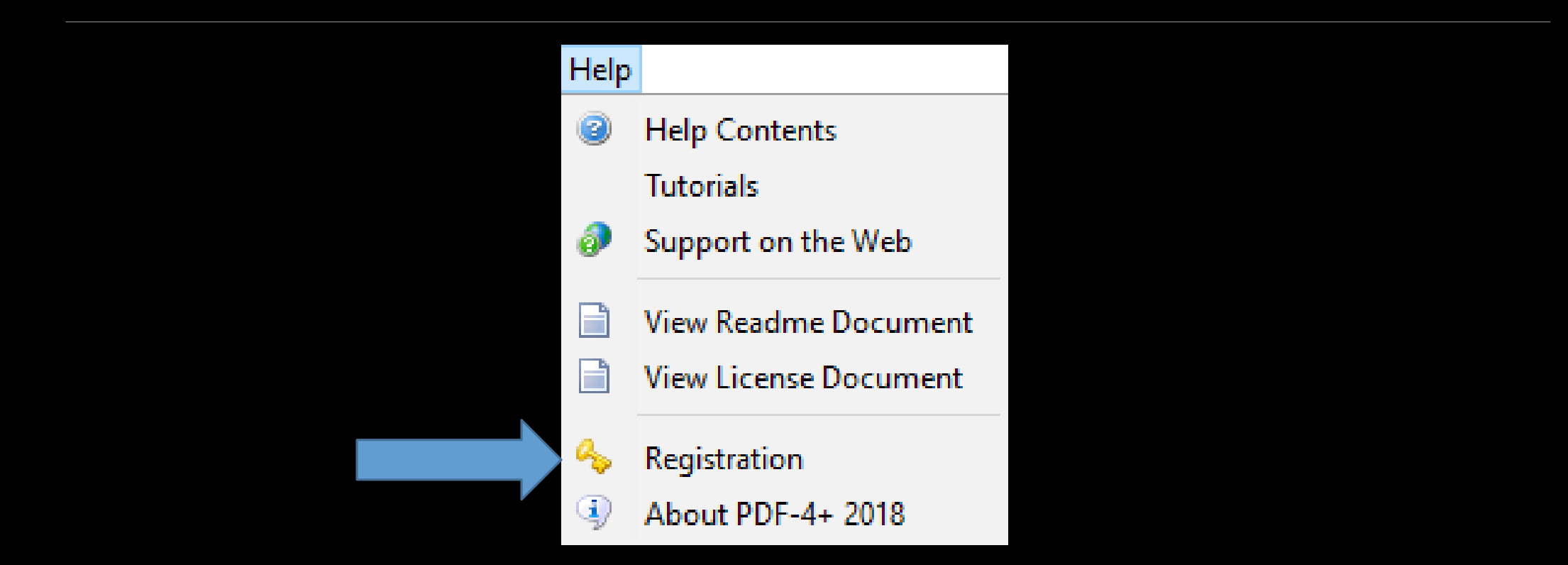

At the top of the screen click on "Help" and select "Registration" from the drop down menu.

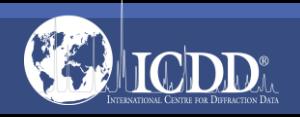

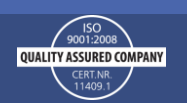

# Registration Wizard

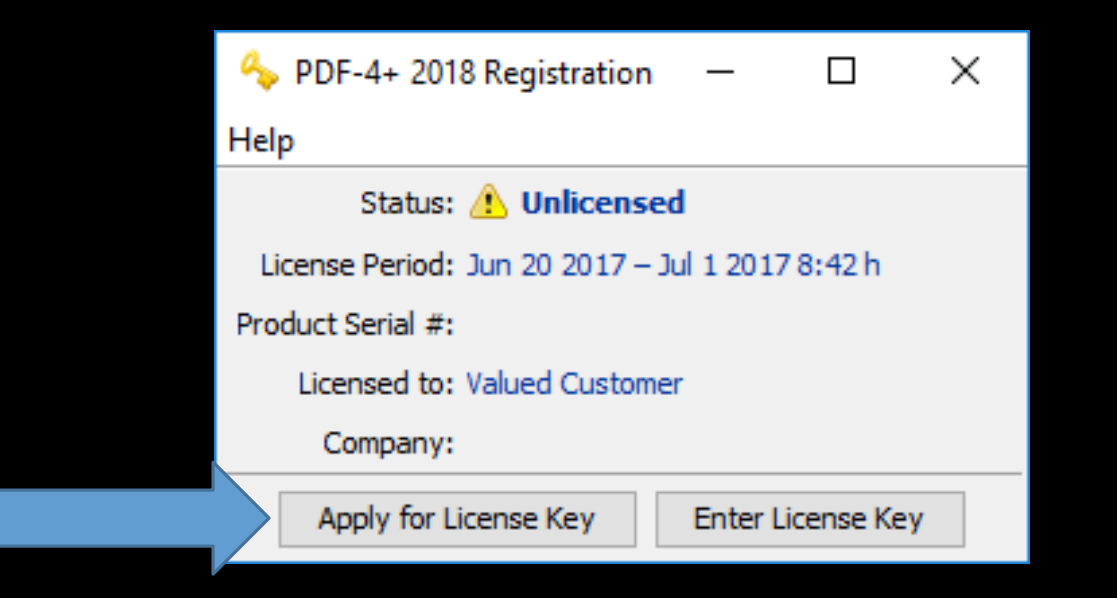

Click "Apply for License Key"

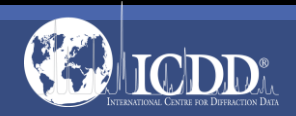

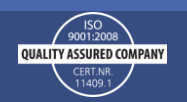

# Registration Wizard

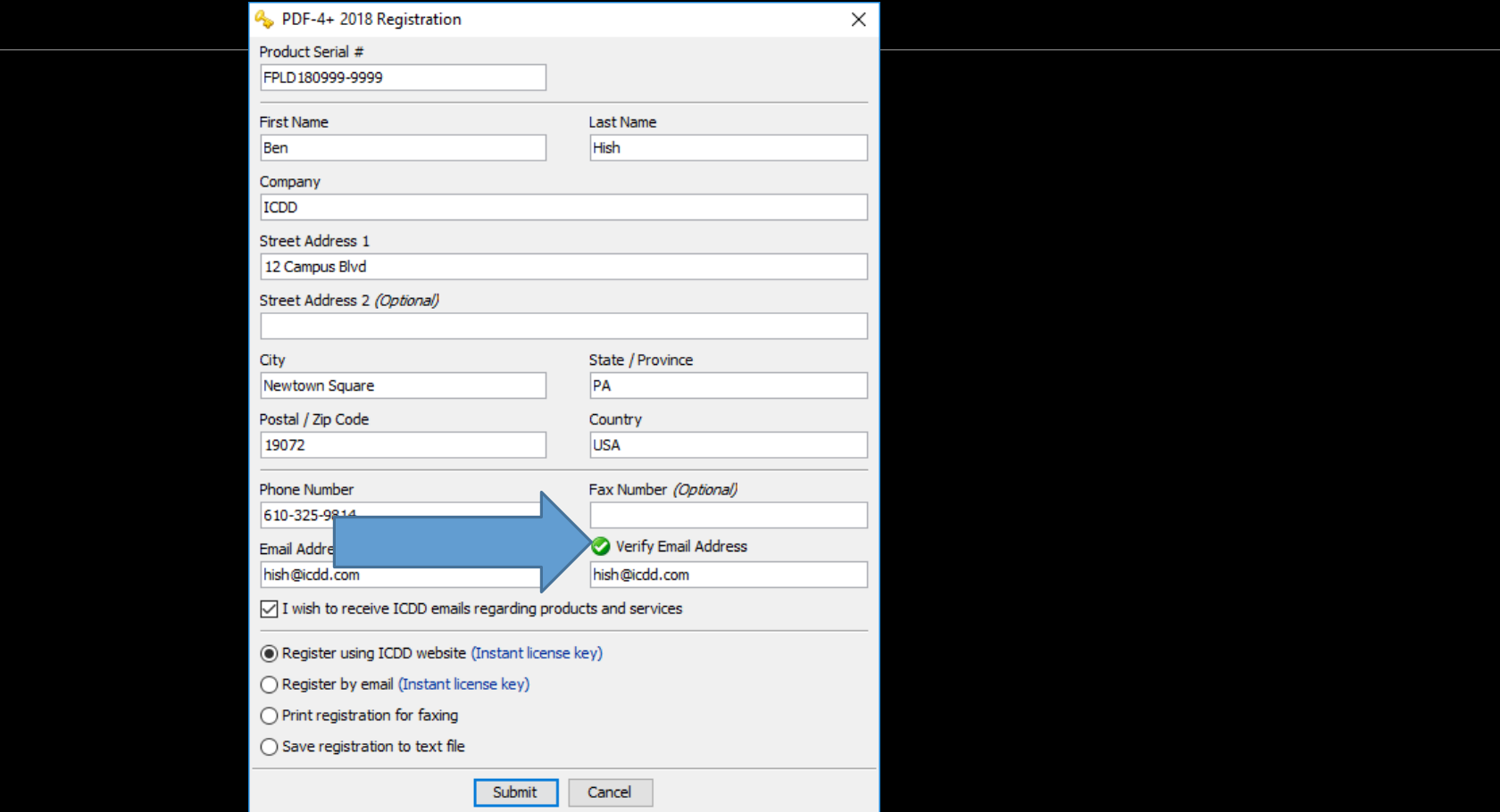

Enter information into the required fields not marked *(Optional).* Enter your email address into the "Email Address" and "Verify Email Address" fields. Make sure a green check appears next to "Verify Email Address".

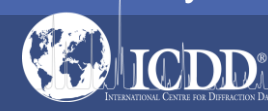

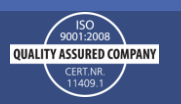

# Registration Wizard

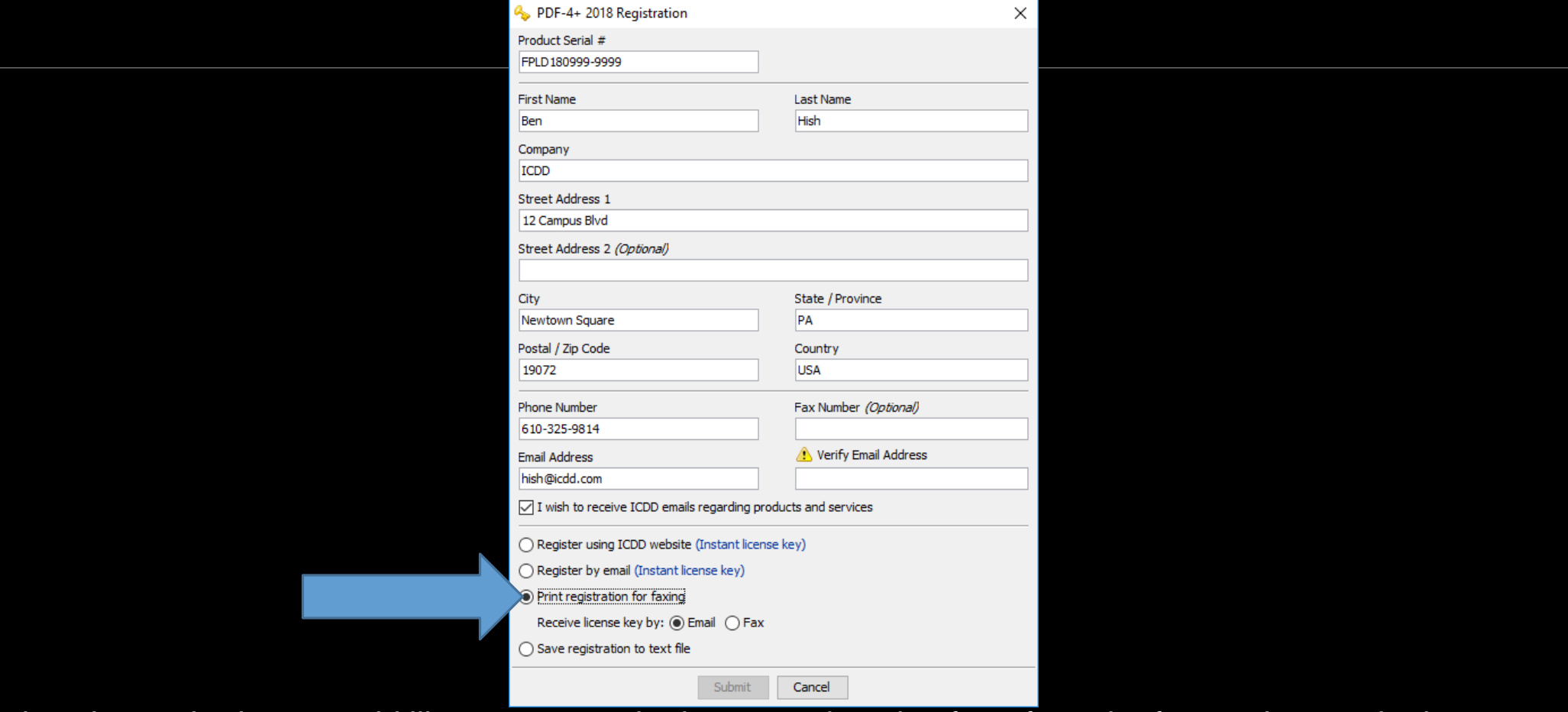

Select the method you would like to use to submit your registration form from the four options at the bottom, then press submit.

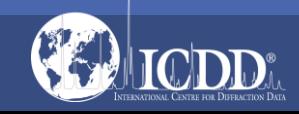

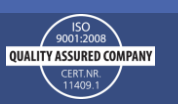

## Print Registration form for Fax/Mail Submission

Please fax or mail this page to:

International Centre for Diffraction Data PDF-4 Registration 12 Campus Boulevard Newtown Square, PA 19073-3273, U.S.A.

FAX:  $+1-610-325-9823$ 

Product: PLU2018 Computer serial number: 6615-0377-C747-3043 Customer number: Product serial number: FPLD180999-9999 Full Name: Ben Hish First Name: Ben  $M$ , T,  $+$ Last Name: Hish Company: ICDD Phone: 610-325-9814 Fax: Email: hish@icdd.com Address1: 12 Campus Blvd Address2: City/Town: Newtown Square State/Prov.: PA Zip/Postal: 19072 Country: USA Reply by: Email Mailing list: Yes

Fax the registration form to 1-610-325-9823.

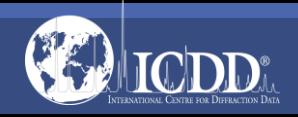

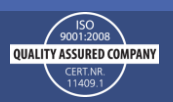

## Print Registration form for Fax/Mail Response

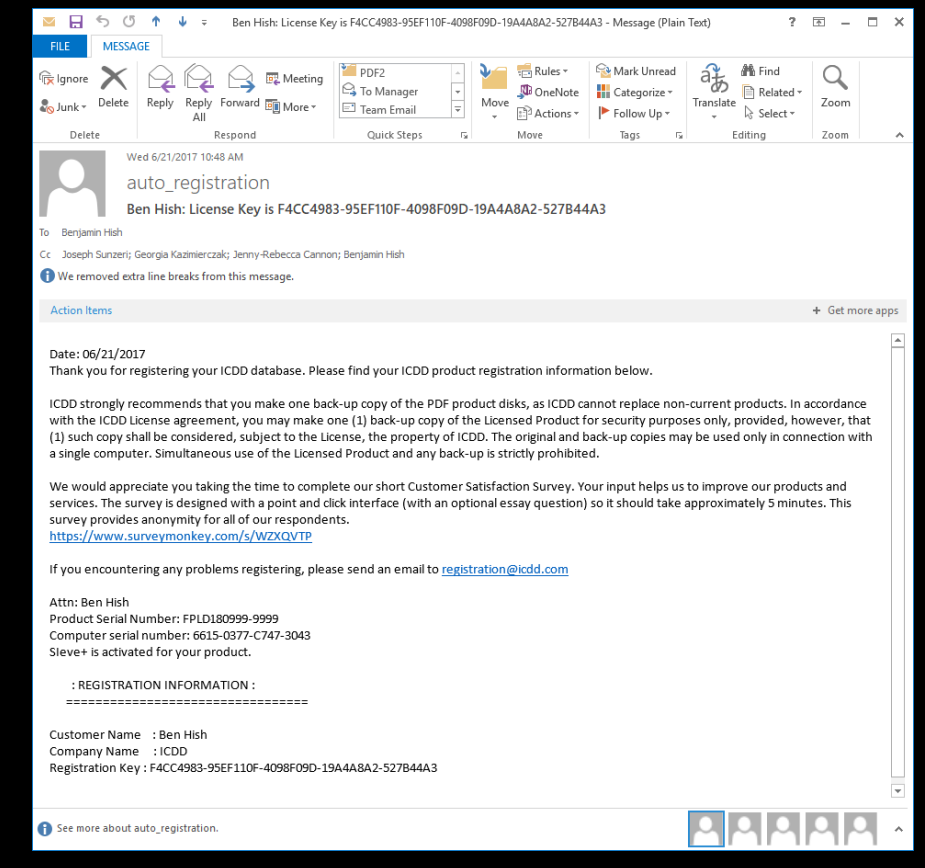

The registration key will come in the form of an email (the key will also be sent by fax upon request).

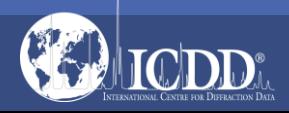

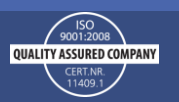

## Enter the License Key

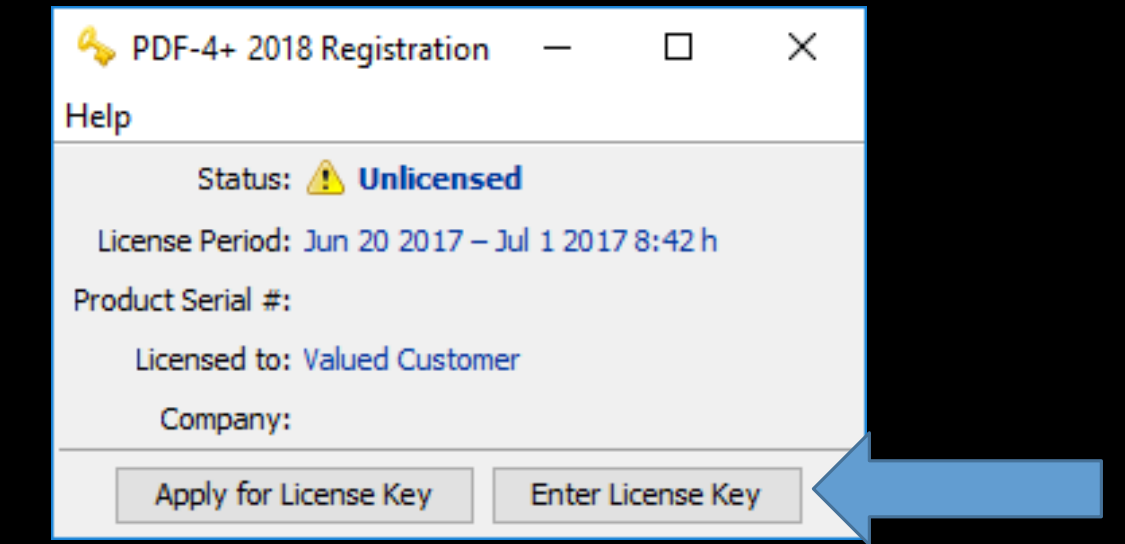

- Go back to the registration wizard. If it is still open it will appear as  $\mathbb{R}$  on the taskbar.
- If it is no longer open, reopen your PDF product and select "Help" and then select "Registration" from the drop down menu.
- Select "Enter License Key"

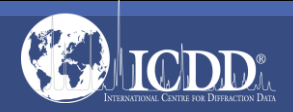

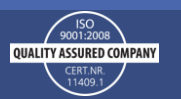

#### Enter the License Key

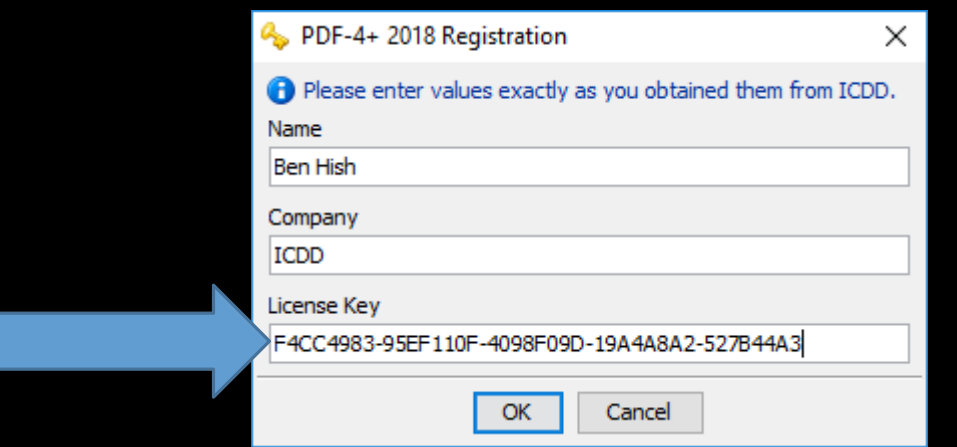

Enter the license key exactly as it appears in the email response. The registration key must be all capital letters and only contains the number "0", not the letter "O". Copy and paste the registration key if possible to prevent errors.

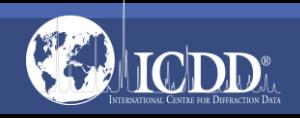

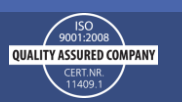

#### **Success**

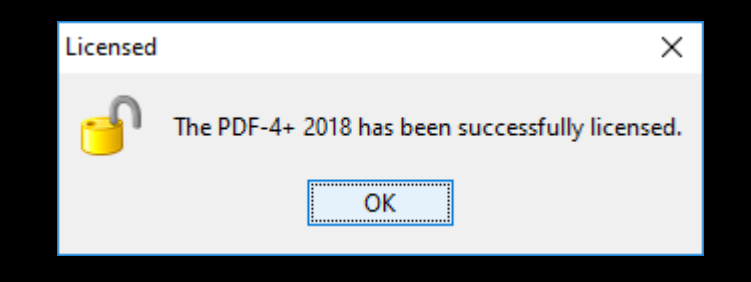

The window above will appear. Press OK and the PDF product is ready for use.

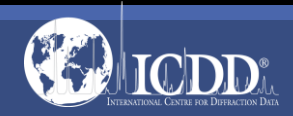

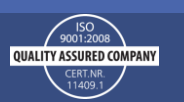

#### Thank you for viewing our tutorial!

Additional tutorials are available at the ICDD website. [www.icdd.com](http://www.icdd.com/)

International Centre for Diffraction Data

12 Campus Boulevard

Newtown Square, PA 19073

Phone: 610.325.9814

Toll Free Number in US & Canada: 866.378.0331

Fax: 610.325.9823

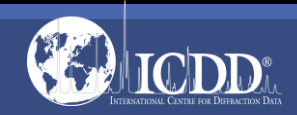

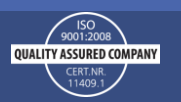